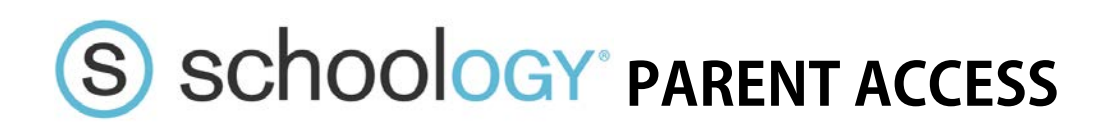

## **To create your Parent Account follow the steps below:**

1. Visit [www.Schoology.com](http://www.schoology.com/) and sign up as a parent

Sign up for Schoology

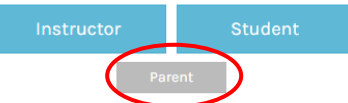

2. Enter the unique **Parent Access Code** provided below. This will connect you with your child's account, so that you can view all courses assigned to the sign up for Schoology

> ess Code  *«Access\_Code»*

- 3. Enter your personal information and click **Register**
- 4. Once you have registered, you'll be taken to the **Parent View** of Schoology. To switch to the **Student View,** simply click the down arrow next to you name and the select your child.
- 5. No you can view all of the COURSES that your child is enrolled in:

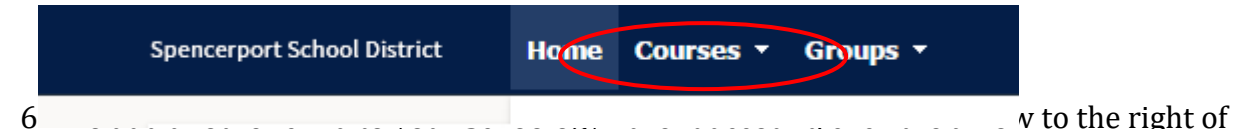

**1** Tim Smith

Spencerport PD

John Smith, Kate Smith Spencerport PD

dai

omino

your name and select "**Add Child."** From there add the parental access for the child you would like to add. Schoology will allow you to switch between children.

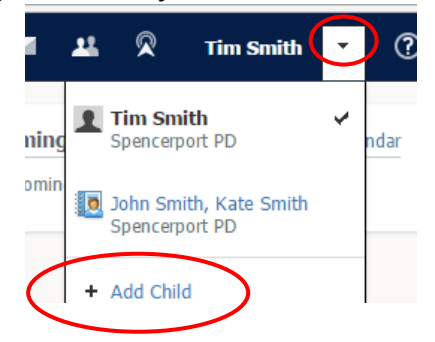

To view a step-by-step video tutorial, please scan the QR CODE or visit the link below:

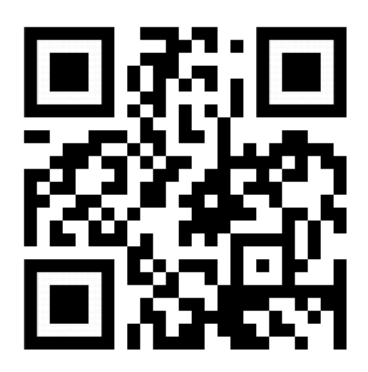

## **http://bit.ly/scsd01**